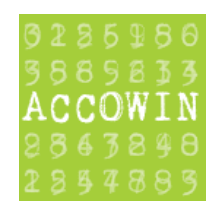

# Installation Accowin (version 2)

# **Table**

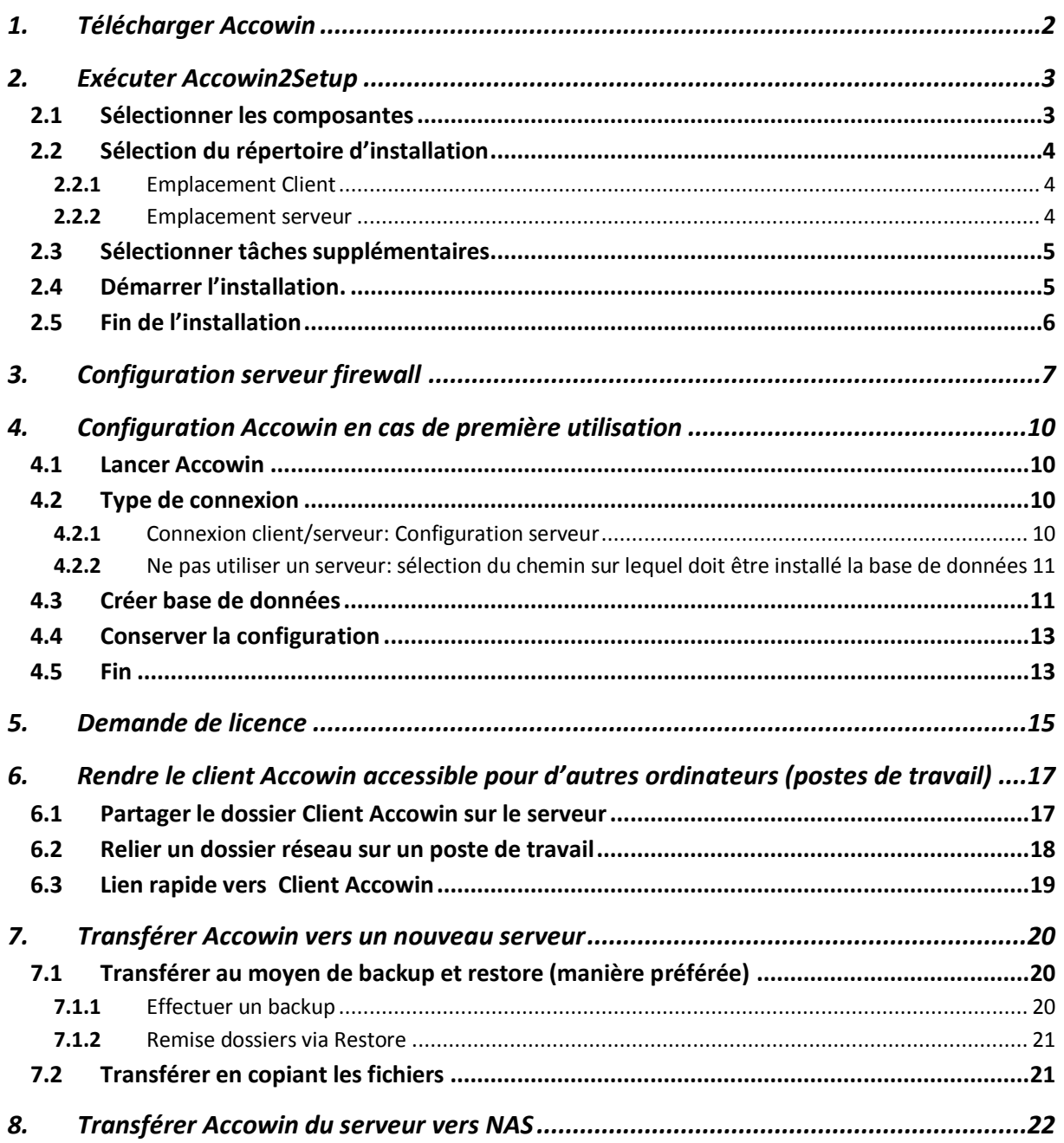

# <span id="page-1-0"></span>**1. Télécharger Accowin**

Le fichier AccowinSetup.exe peut être téléchargé du site <http://www.accowin.be/fr/accowin/telecharger>

Après avoir téléchargé le fichier AccowinSetup.exe, vous devez exécuter le fichier.

## <span id="page-2-0"></span>**2. Exécuter Accowin2Setup**

## <span id="page-2-1"></span>2.1 Sélectionner les composantes

Après avoir exécuté Accowin2Setup.exe, vous arrivez, après quelques écrans, sur l'écran "Sélectionner composantes". Cet écran est important pour déterminer ce qu'il y a lieu d'installer. Selon la façon dont vous désirez installer Accowin, il y a lieu de sélectionner une autre option.

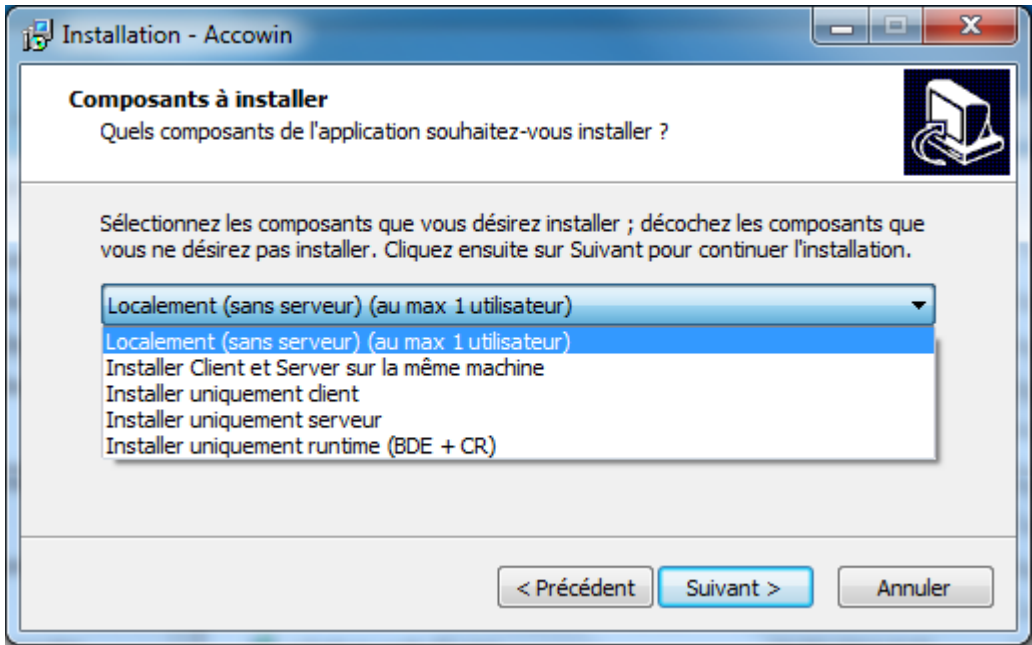

Parmi les options possibles:

- Local (sans serveur) (max 1 utilisateur): Cette option est préférable si Accowin est installé sur 1 seul PC et est utilisé exclusivement sur ce PC. Dans ce cas, le serveur ne doit pas être installé, mais est prévu pour les personnes qui n'ont pas de serveur et qui travaillent par exemple avec Dropbox pour synchroniser tous leurs fichiers vers Cloud. Cette option présente l'inconvénient que Accowin ne peut pas être utilisé par plus d' 1 utilisateur simultanément.
- Installer Client et Server sur la même machine: Si Accowin est installé sur un serveur réseau, ou si d'autres PC ont accès à Accowin via un réseau, il faut utiliser l'option Client/Serveur et le serveur doit être installé pour la base de données.

Cette option doit être sélectionnée si le Serveur Accowin et File sont les mêmes machines.

- Installer uniquement client: Cette option doit être sélectionnée si l'on désire installer uniquement le client Accowin et si le serveur est installé sur une autre machine ou si l'on choisit d'effectuer une installation locale du client Accowin sur chaque poste de travail séparé. Cette option n'est pas conseillée parce qu'également l'installation de mises à jour doit dans ce cas être exécutée à l'avenir sur tous les postes de travail.
- Installer uniquement serveur: Cette option doit être choisie si l'on souhaite installer uniquement le serveur Accowin sur le serveur.
- Installer uniquement le runtime (BDE + CR): Ce runtime doit être installé sur chaque PC sur lequel sera exécute Accowin. Si une installation "Locale", "Client et Serveur" ou Client a été exécutée, le runtime a également déjà été installé et ce type de setup ne doit pas être exécuté en plus

#### **Remarque:**

Les options 'Installer uniquement client' et 'Installer uniquement serveur" ne doivent être exécutées que si le serveur fichiers et le serveur Accowin sont des ordinateurs différents. Si ce n'est pas le cas, il vaut mieux choisir l'option "Installer localement". Cela permettra d'exécuter plus facilement des mises à jour à l'avenir. Dans ce cas, il y a lieu d'effectuer l'installation uniquement sur le serveur au lieu de sur chaque poste de travail.

#### <span id="page-3-0"></span>**2.2** Sélection du répertoire d'installation

Selon les composantes que vous avez sélectionnées dans l'écran précédent, il y a lieu de remplir 1 répertoire ou plusieurs répertoires:

- Localement (sans serveur) (au max 1 utilisateur): sélectionner chemin pour l'installation client
- Installer le Client et le serveur sur la même machine: sélectionner le chemin pour le client et pour le serveur
- Uniquement installation client: sélectionner le chemin pour l'installation client
- Uniquement installation serveur: sélectionner chemin pour installation serveur

De série, le système proposera plusieurs répertoires; si l'on ne sait pas bien lequel choisir, il vaut mieux les laisser.

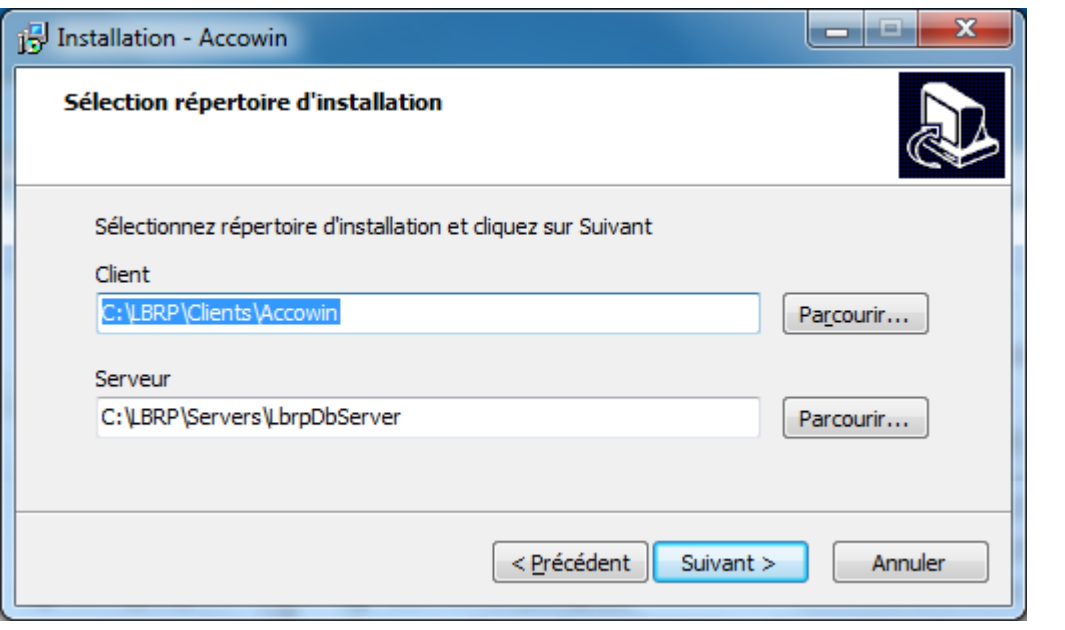

#### <span id="page-3-1"></span>**2.2.1** Emplacement Client

Dans l'emplacement client, le client Accowin sera installé. Cet emplacement (dans cet exemple C:\LBRP\Clients) sera partagé plus tard avec d'autres utilisateurs si l'on souhaite utiliser Accowin sur plusieurs ordinateurs.

Si les utilisateurs ont déjà un dossier, partagé sur le serveur fichier, et si vous souhaitiez utiliser le même dossier, vous devez adapter ici l'emplacement client. **N'oubliez pas de créer le répertoire correct, sinon le client Accowin sera installé directement dans le dossier sélectionné.** En d'autres termes, si vous optez pour l'emplacement d:\data, vous devez créer le dossier Accowin sous d:\data et ensuite sélectionner d:\data\Accowin.

#### <span id="page-3-2"></span>**2.2.2** Emplacement serveur

Il s'agit de l'emplacement où est installé le serveur Accowin.

Cet emplacement comportera le serveur Accowin et la base de données de Accowin. Cet emplacement ne peut pas être accessible à partir d'ordinateurs clients, sauf si Accowin ne sera utilisé qu'à partir d'un seul ordinateur.

#### **Remarque:**

Si vous adaptiez l'emplacement serveur vers un autre emplacement que l'emplacement standard, n'oubliez pas de créer le répertoire correct, sinon le serveur Accowin sera installé directement dans le dossier sélectionné. En d'autres termes, si vous optez pour l'emplacement d:\servers, il faut créer le dossier LbrpDbServer sous d:\servers et sélectionner ensuite d:\servers\LbrpDbServer.

#### <span id="page-4-0"></span>**2.3** Sélectionner tâches supplémentaires

Si vous installez le Accowin Client, le setup vous demandera de mettre un lien rapide de Accowin sur votre bureau ou de créer un fichier dans le menu de démarrage. Si vous décochez les cases, aucun lien rapide ne sera placé sur le bureau et aucun fichier ne sera ajouté dans le bouton de démarrage.

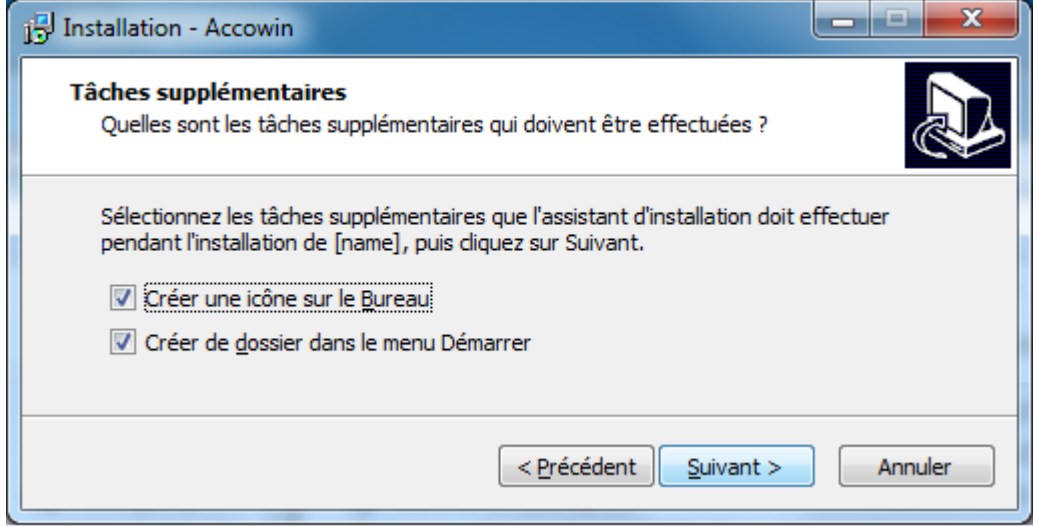

## <span id="page-4-1"></span>**2.4** Démarrer l'installation.

La configuration montre les options sélectionnées, appuyez sur le bouton "Installer" pour lancer l'installation.

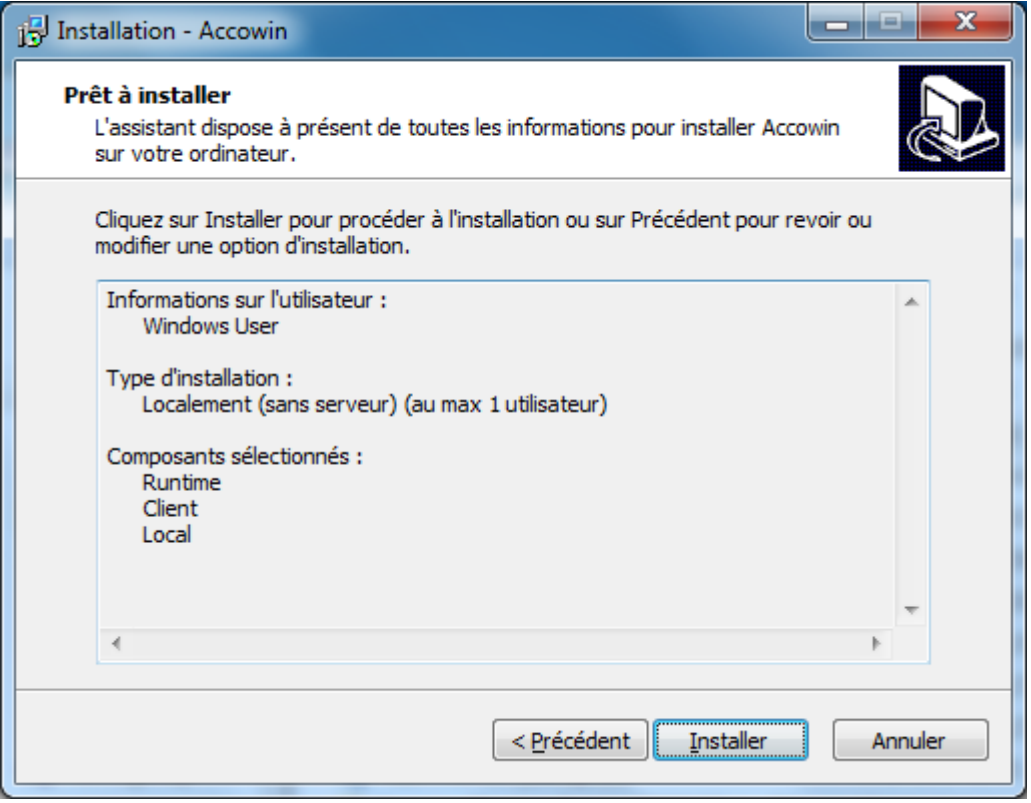

Les informations affichées sur cet écran dépendent du type d'installation choisie.

# <span id="page-5-0"></span>**2.5** Fin de l'installation

Lorsque le setup a installé le client, il demandera si le client Accowin doit être lancé après l'installation. Ainsi, Accowin pourra déjà être réglé en vue d'être utilisé.

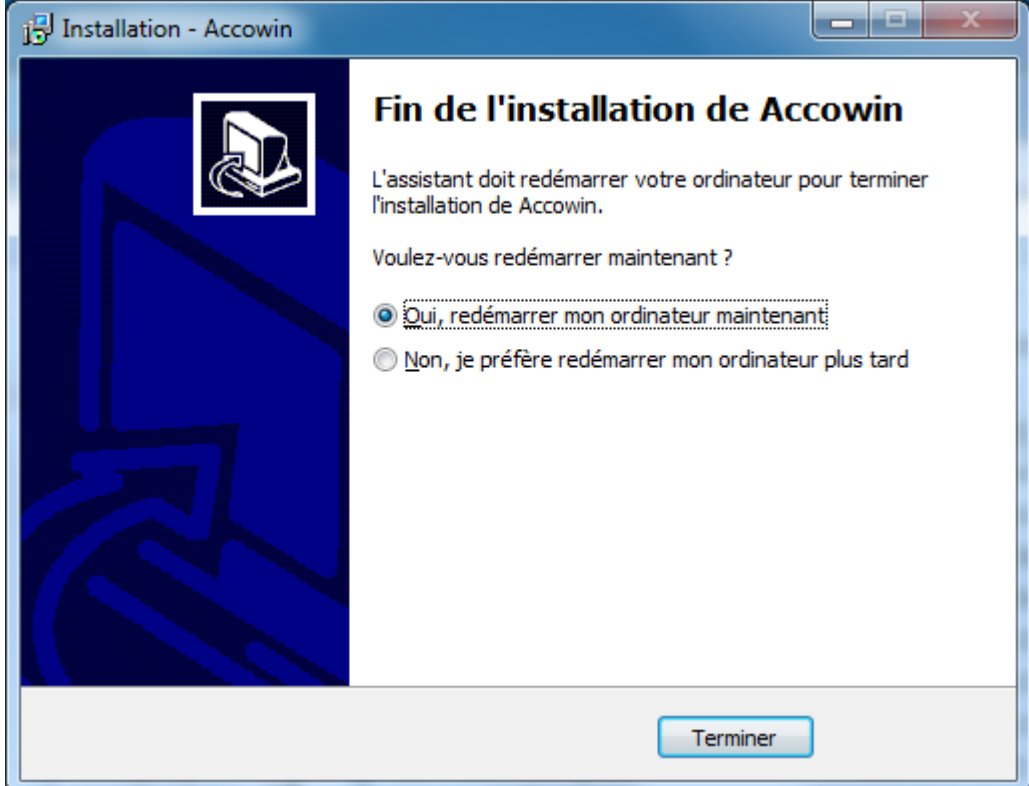

Après l'installation, vous devrez éventuellement redémarrer l'ordinateur pour activer les drivers installés.

# <span id="page-6-0"></span>**3. Configuration serveur firewall**

Si votre serveur dispose d'un firewall, il y a lieu d'ajouter une ligne supplémentaire firewall de façon à ce que les ordinateurs clients puissent effectuer une connexion avec votre serveur Accowin.

#### **Remarque:**

Si le client Accowin et le serveur fonctionnent sur la même machine et qu'aucun autre client n'utilise Accowin, il n'y a pas lieu de définir une ligne supplémentaire firewall.

Configurer une ligne firewall sur un serveur windows 2008 ou supérieur:

1. Cliquer sur le bouton Start<sup>(2)</sup>, sur Administrive Tools (Outils d'administration) et sur Windows **Firewall with Advanced Security (Pare-feu Windows avec fonctions avancées de sécurité)**. Si on vous demande le mot de passe d'administrateur ou une confirmation, tapez le mot de passé ou une confirmation.

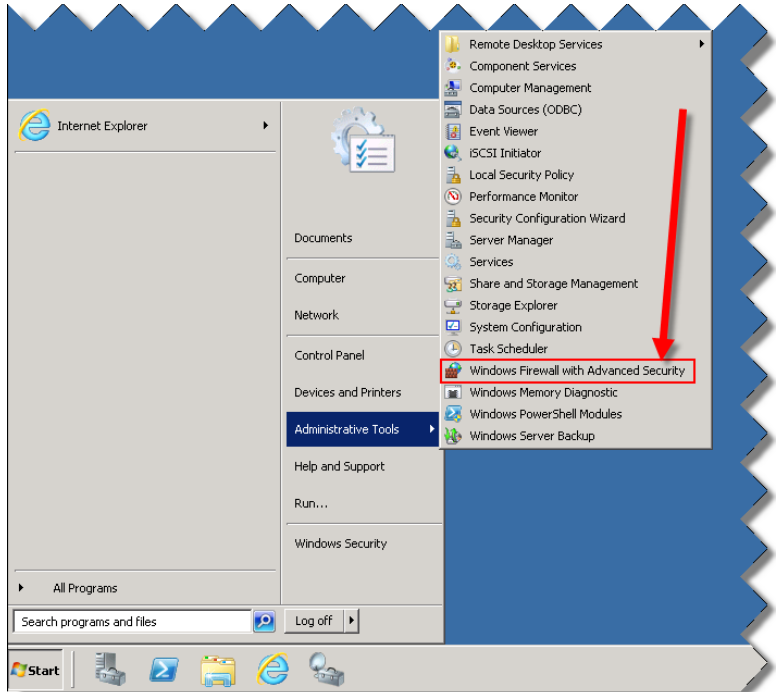

2. Cliquer sur **Inbound Rules (Règles de trafic entrant)**

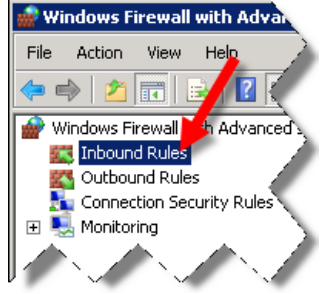

3. Cliquer dans le menu sur Action>New Rule... (Action>Nouvelle règle..)

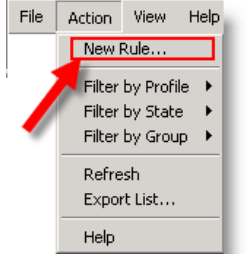

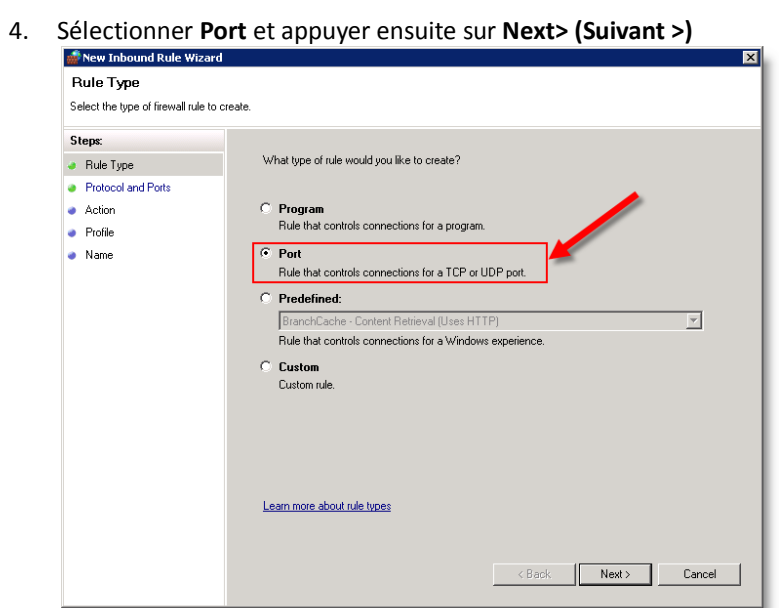

5. Remplir dans **Specific local ports (ports locaux spécifiques):** 12010 et appuyer ensuite sur **Next>(Suivant >)**

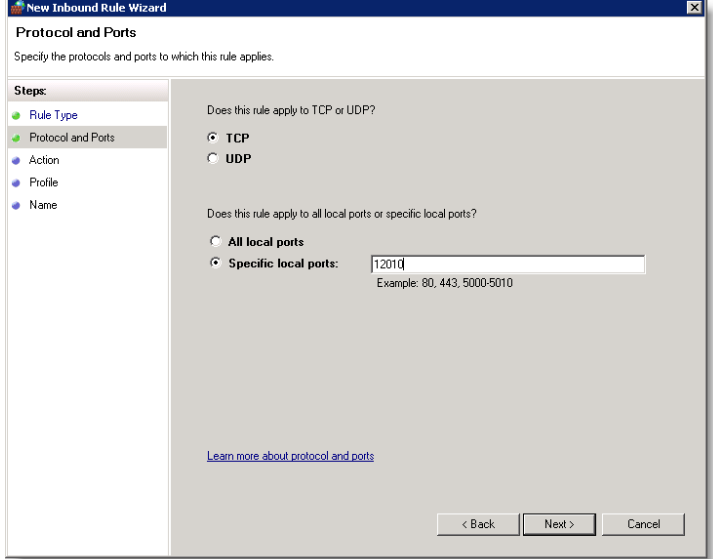

6. Appuyer sur **Next>(Suivant >)**

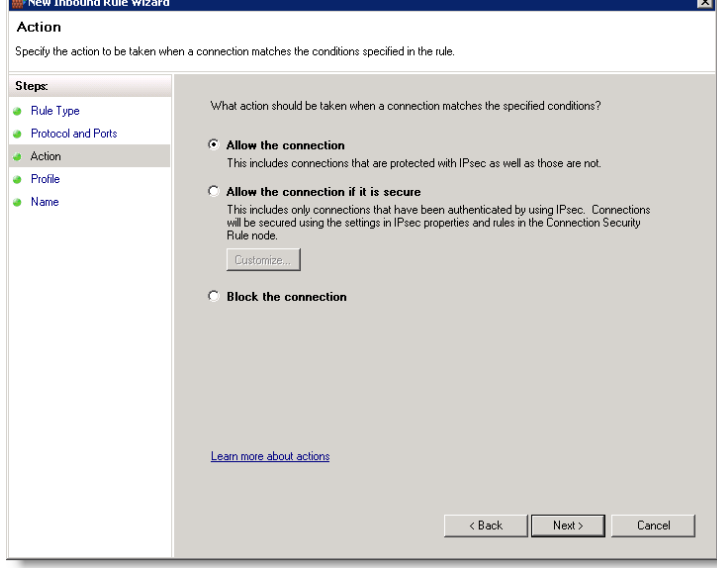

#### 7. Appuyer sur **Next>(Suivant >)**

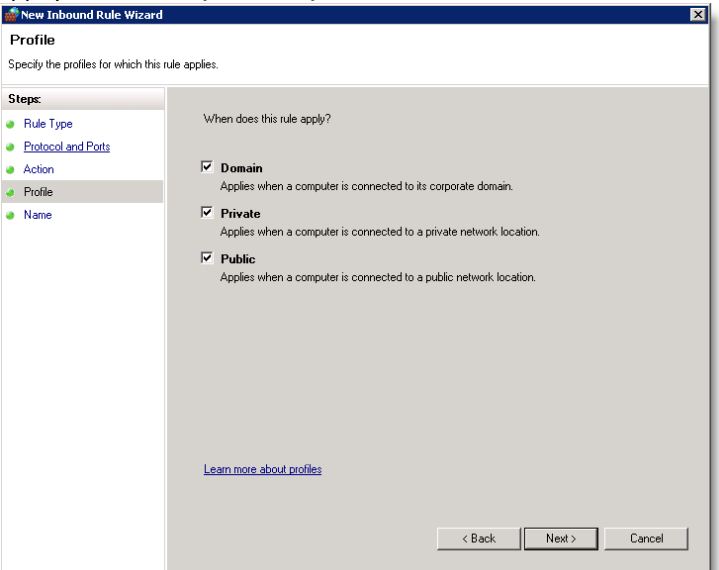

8. Remplir dans **Name** LbrpDbServer et appuyer ensuite sur **Finish**

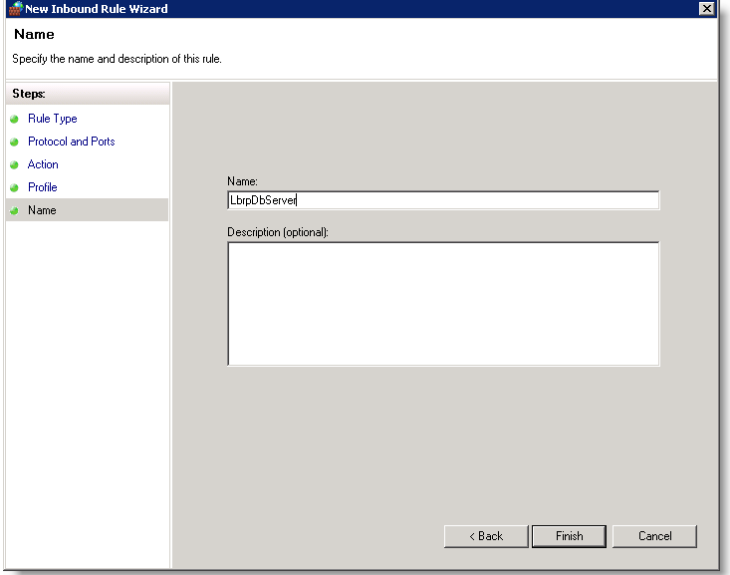

# <span id="page-9-0"></span>**4. Configuration Accowin en cas de première utilisation**

# <span id="page-9-1"></span>**4.1** Lancer Accowin

<span id="page-9-2"></span>Lancer Accowin en cliquant sur le lien rapide de Accowin sur le bureau.

#### **4.2** Type de connexion

Après avoir lancé Accowin, l'écran est affiché pour vous demander comment vous souhaitez créer la connexion:

- Client/serveur (recommandé): Vous devez sélectionner cette option si vous avez choisi, lors de l'installation, pour une installation client/serveur
- Sans serveur: Vous devez sélectionner cette option si vous avez opté pour 'Local (sans serveur" (max 1 utilisateur)" lors de l'installation.

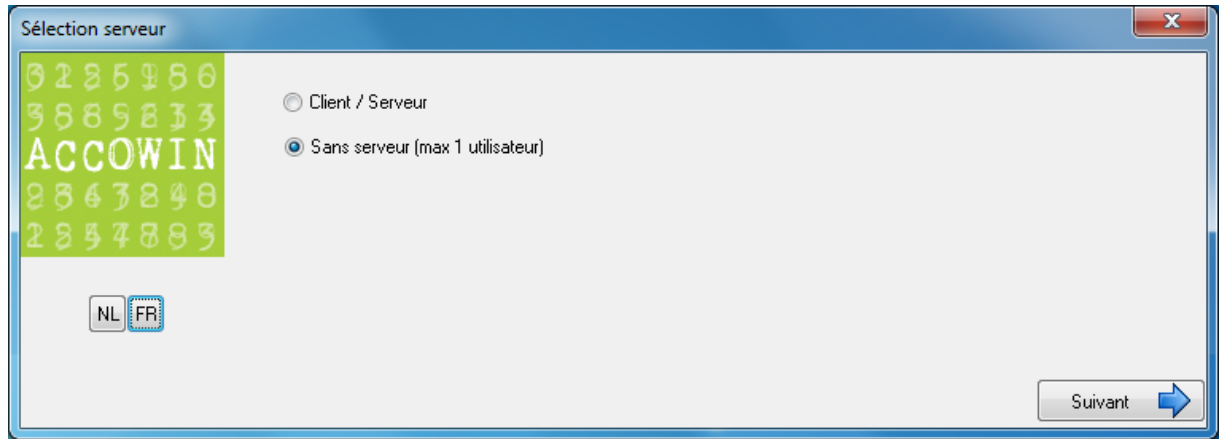

#### <span id="page-9-3"></span>**4.2.1** Connexion client/serveur: Configuration serveur

Le système vous demandera où est installé le serveur de Accowin. De série, le présent nom d'ordinateur sera rempli. Si Accowin se trouve sur un autre serveur, il y a lieu d'installer le nom de ce serveur. Le numéro de port ne doit normalement pas être adapté sauf si le serveur Accowin fonctionne sur un autre port.

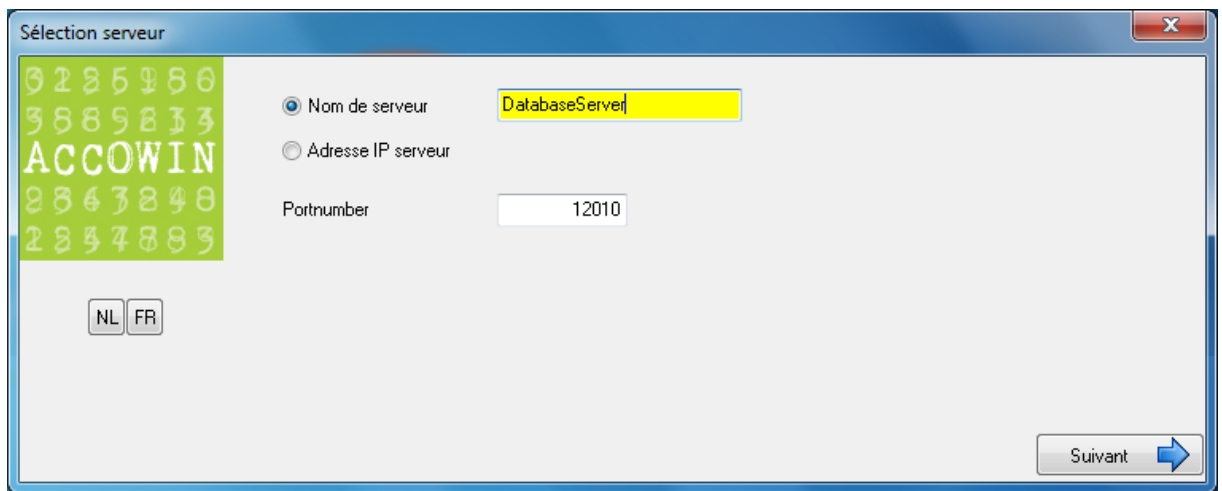

Si les données sont remplies, on peut cliquer sur Suivant. En appuyant sur suivant, le système contrôlera s'il peut se connecter au serveur. Si ce n'est pas possible, un message d'erreur s'affichera.

### <span id="page-10-0"></span>**4.2.2** Ne pas utiliser un serveur: sélection du chemin sur lequel doit être installé la base de données

Le système proposera de série le chemin de l'emplacement de Accowin. Si souhaité, vous pouvez l'adapter mais nous vous conseillons de laisser l'emplacement proposé.

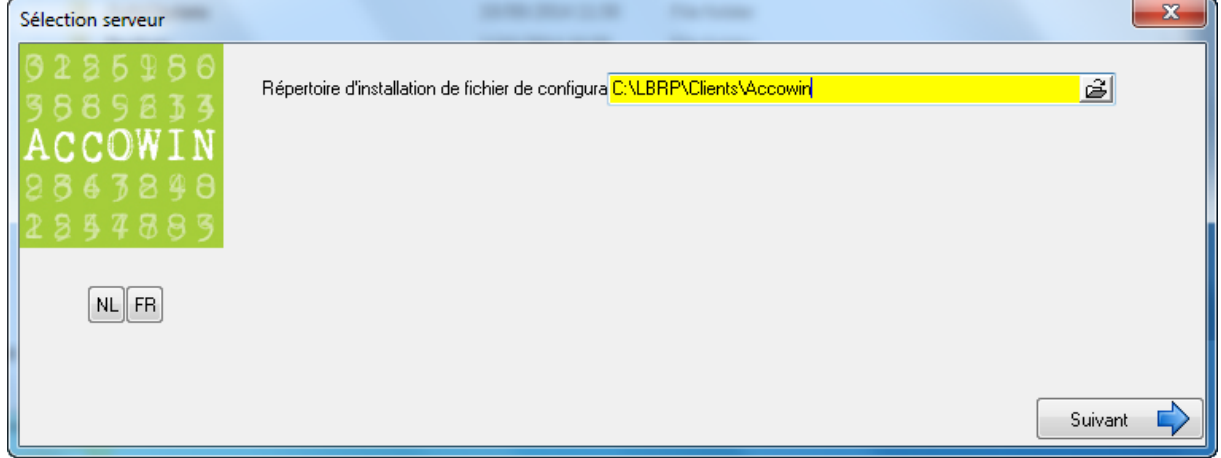

<span id="page-10-1"></span>Cliquer sur Suivant pour aller vers l'écran suivant.

#### **4.3** Créer base de données

Après que le système est parvenu à se connecter au serveur, il vérifiera s'il a pu trouver une base de données Accowin. Etant donné qu'il s'agit d'une nouvelle installation, le système proposera de créer une nouvelle base de données avec le nom ACC\_Accowin. ACC est le préfixe de série pour les noms de la base de données centrale et le dossier bases de données. Dans des cas très exceptionnels, il peut être nécessaire de les modifier, consultez à cet effet d'abord le support technique

Si le système peut déjà trouver une base de données Accowin, de série la "Base de données existante" sera sélectionnée.

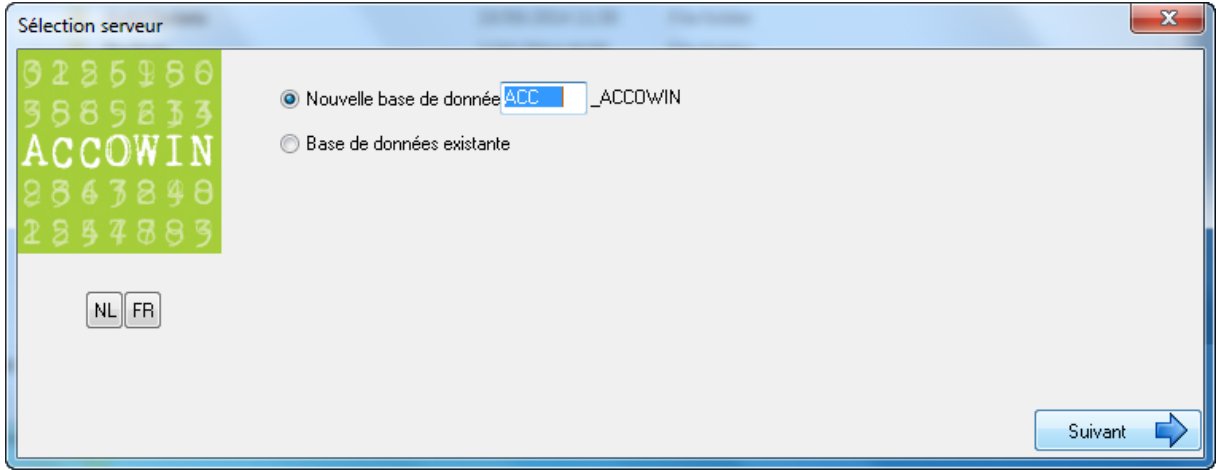

Si la base de données correcte est sélectionnée ou si le préfix d'une nouvelle base de données est remplie, vous pouvez cliquer sur suivant. En cliquant sur suivant, le système créera la nouvelle base de données. Si la création a réussi, un écran est affiché confirmant la création de la base de données.

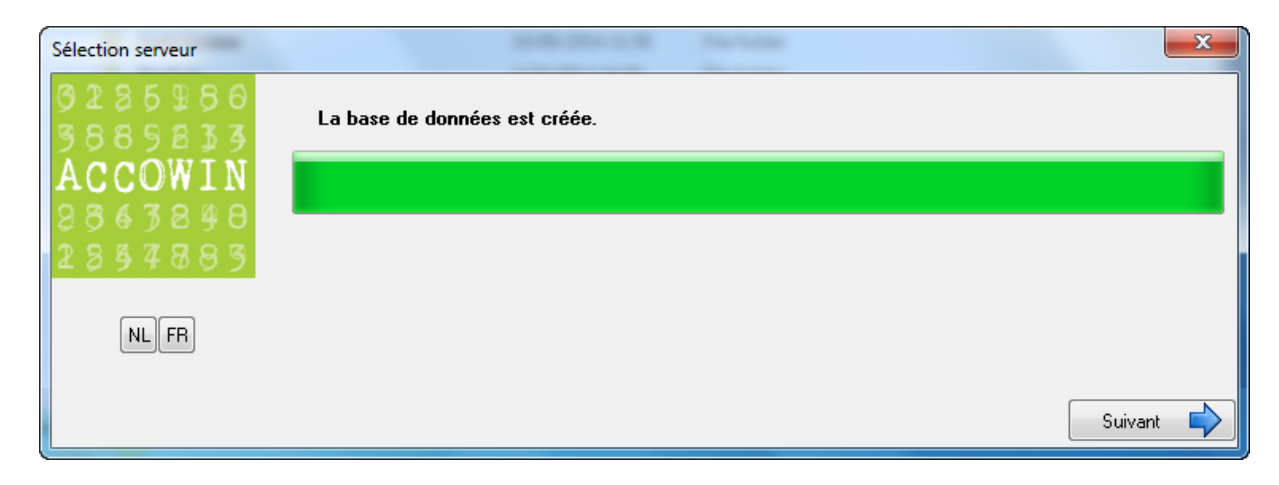

Cliquer sur Suivant pour aller sur l'écran suivant.

#### <span id="page-12-0"></span>**4.4** Conserver la configuration

En sélectionnant l'option que la configuration peut être conservée, la prochaine fois que Accowin sera lancé, le serveur et la base de données sélectionnés seront utilisés par Accowin. Si l'on opte pour Non, la prochaine fois que Accowin sera démarré, il sera de nouveau demandé de configurer le serveur et la base de données.

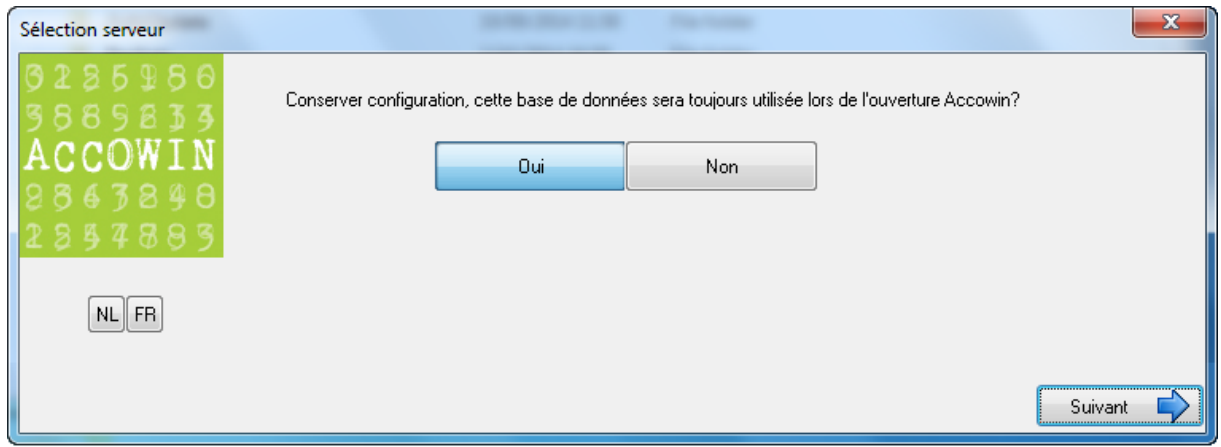

Après avoir sélectionné l'option, cliquer sur le bouton Suivant.

# <span id="page-12-1"></span>**4.5** Fin

Après avoir rempli les paramètres, l'écran d'installation réussie s'affiche.

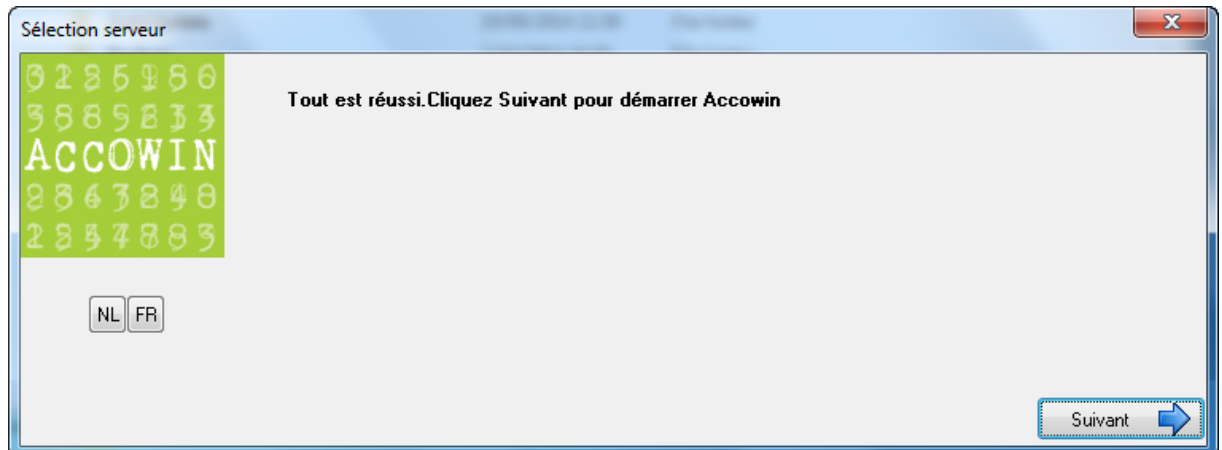

En appuyant sur Suivant, le programme Accowin sera lancé. Parce que dans le cas d'une nouvelle installation, la licence n'est pas encore mise en œuvre lors du lancement de Accowin, la mention "Pas de clé complétée" s'affichera. En appuyant sur OK, Accowin sera lancé mais en mode Démo.

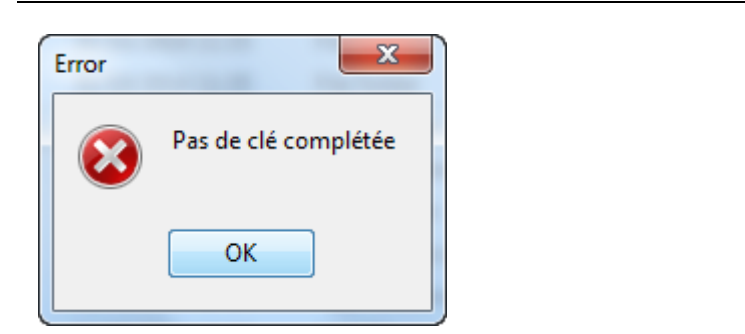

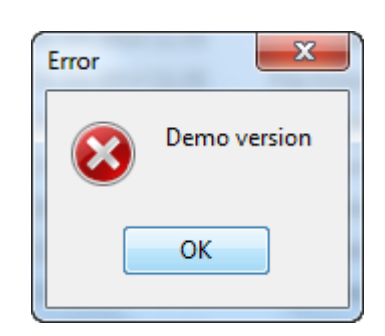

Si la mention Démo est affichée en haut de l'écran, le programme fonctionne en mode Démo. Ci-dessous, vous trouverez plus d'informations concernant la façon de demander une licence.

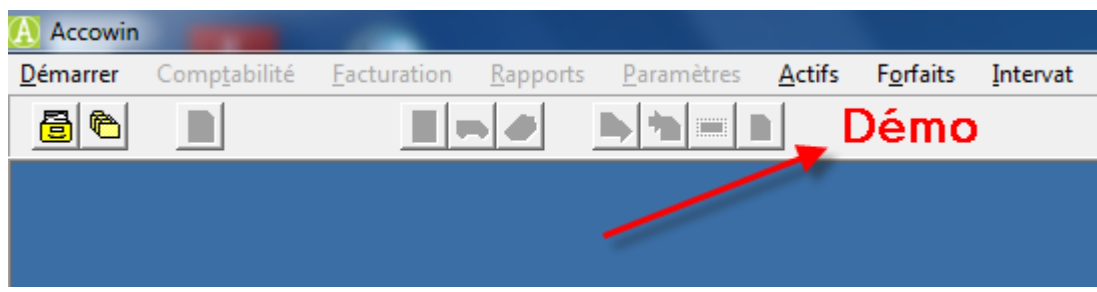

# <span id="page-14-0"></span>**5. Demande de licence**

La procédure en vue de demander une licence est la suivante:

- 1. Lancer Accowin
- 2. Menu>About>Licence

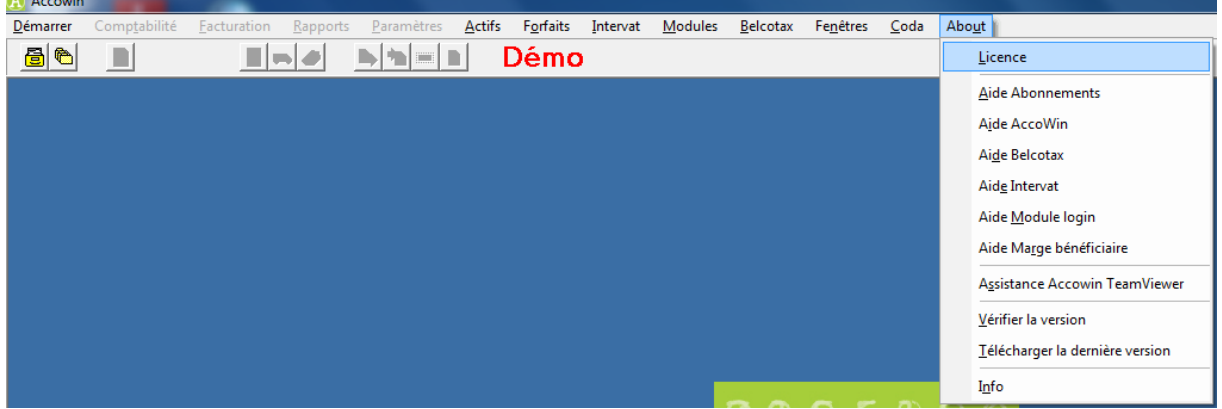

#### 3. Cliquer sur le bouton 'Demander une licence'

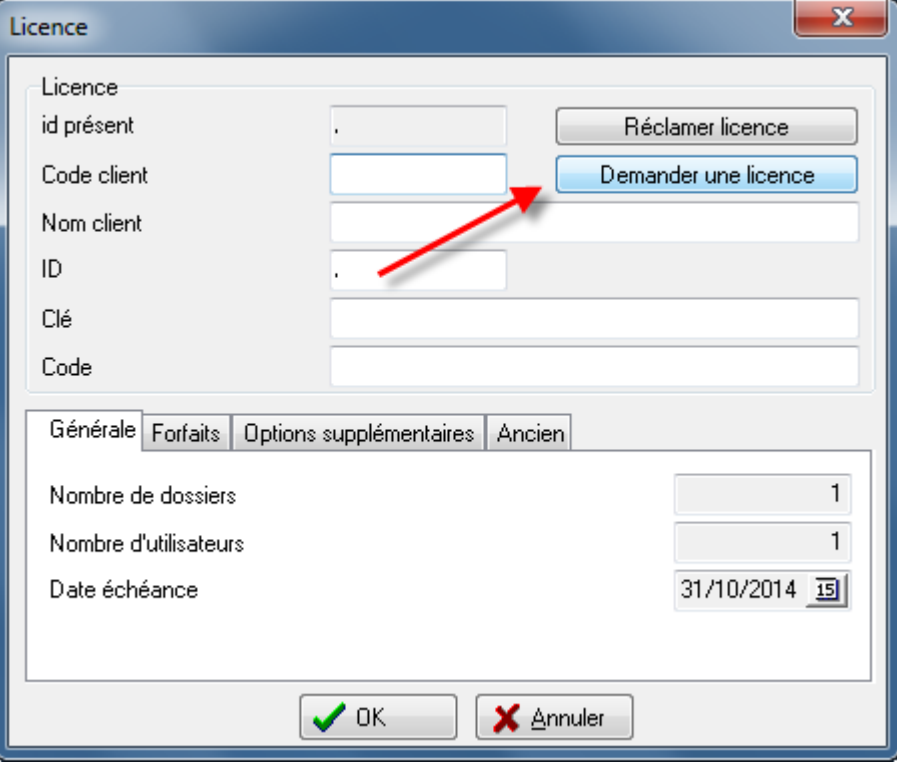

4. Compléter les données. Le code client se trouve sur la facture. Après avoir complété les données, cliquer sur Demander.

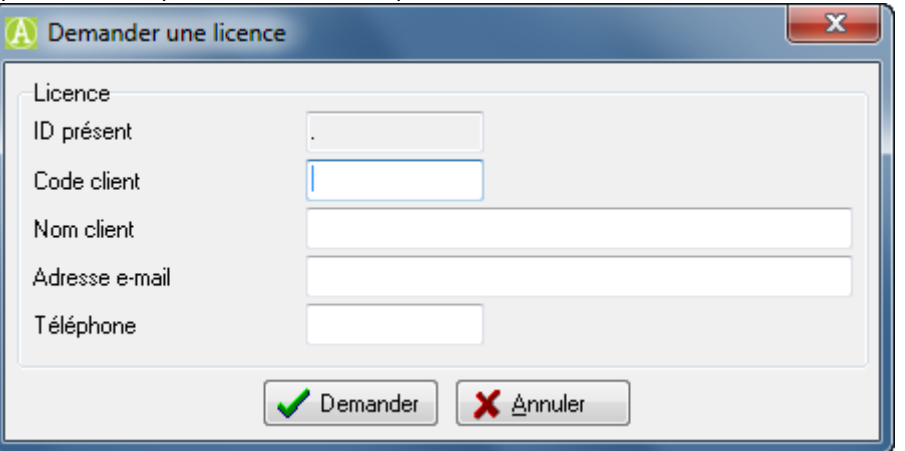

5. Si la demande a été effectuée correctement, le message "La licence a été demandée" s'affiche.

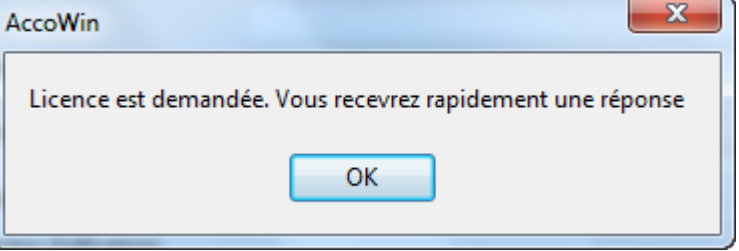

Nous traitons manuellement la demande de licence, c'est la raison pour laquelle cela peut prendre un certain temps avant que vous ne receviez la licence. Le mail comporte la procédure pour télécharger la licence.

#### **Remarque:**

Le serveur Accowin doit avoir accès à l'internet pour demander une Licence et télécharger une licence.

# <span id="page-16-0"></span>**6. Rendre le client Accowin accessible pour d'autres ordinateurs (postes de travail)**

#### <span id="page-16-1"></span>**6.1** Partager le dossier Client Accowin sur le serveur

Si vous souhaitez utiliser Accowin sur plusieurs ordinateurs (postes de travail), il faut partager un dossier sur le serveur de fichiers, de sorte que tous les ordinateurs puissent démarrer le client Accowin. Si vous avez installé le client Accowin dans un dossier partagé existant, il ne faut pas créer de nouveau dossier partagé et vous pouvez procéder à l'étape suivante.

Le client Accowin doit se trouver dans un dossier partagé sur le serveur fichier. Si ce n'est pas encore le cas, il faut partager le dossier C:\LBRP\Clients (ou le dossier dans lequel vous avez installé le client Accowin sur le serveur) sur le serveur fichiers de façon à ce que les autres utilisateurs aient accès à ce dossier.

#### **Remarque :**

Si Accowin a été installé sur un serveur ou un NAS, il y a lieu d'exécuter une installation runtime sur chaque poste de travail qu'Accowin désire utiliser.

Lancez à cet effet sur chaque client Accowin2Setup.exe et sélectionnez l'option Installer uniquement runtime.

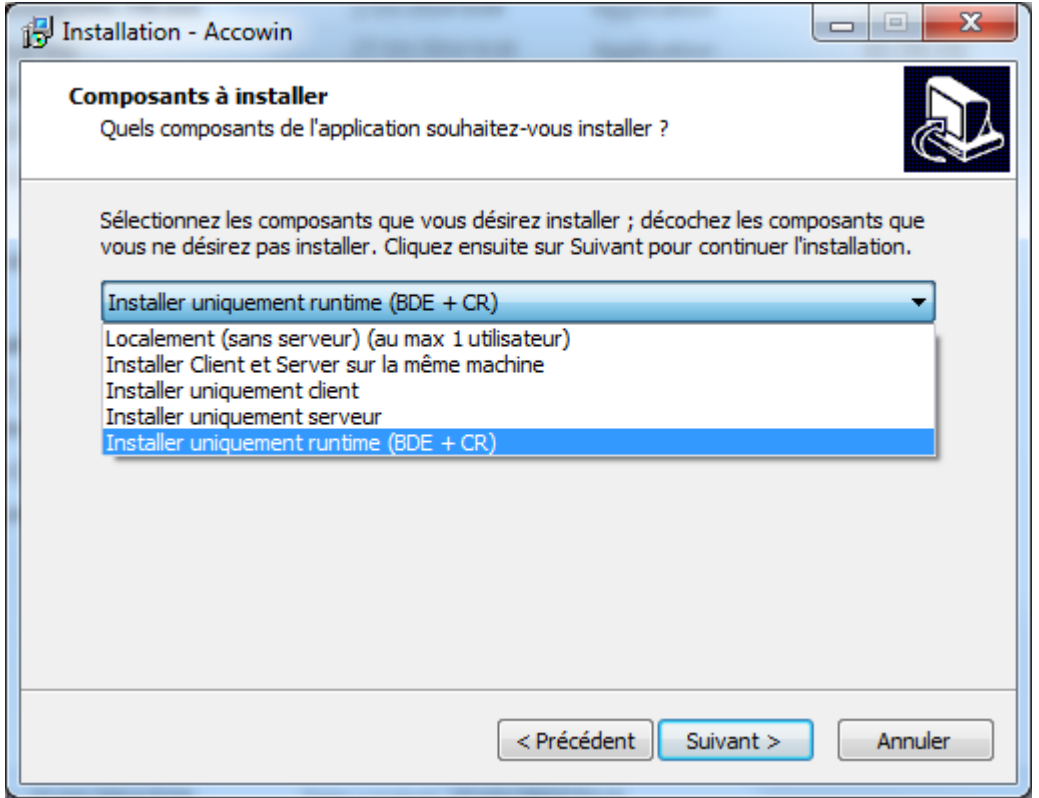

#### <span id="page-17-0"></span>**6.2** Relier un dossier réseau sur un poste de travail

Si le dossier serveur dans lequel se trouve le client Accowin est déjà relié au client, cette procédure ne doit pas être exécutée et il est possible de passer à l'étape suivante.

Procédure en vue de relier le dossier réseau au poste de travail/client:

- 1. Démarrer cet ordinateur ou l'explorateur windows.
- 2. Choisir Menu>Outils>Connecter un lecteur réseau. Sur windows 7 ou windows vista, il faut d'abord appuyer sur alt pour voir le menu.

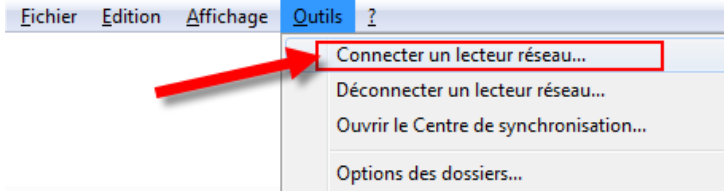

3. Dans station, remplir Q, dans dossier \\nomserveur\dossierpartagé dans lequel le nom du serveur doit être le nom du serveur et le dossier partagé le nom de votre dossier partagé ex \\nomserveur\LBRPClients et il faut cocher la case Se reconnecter à l' ouverture de session

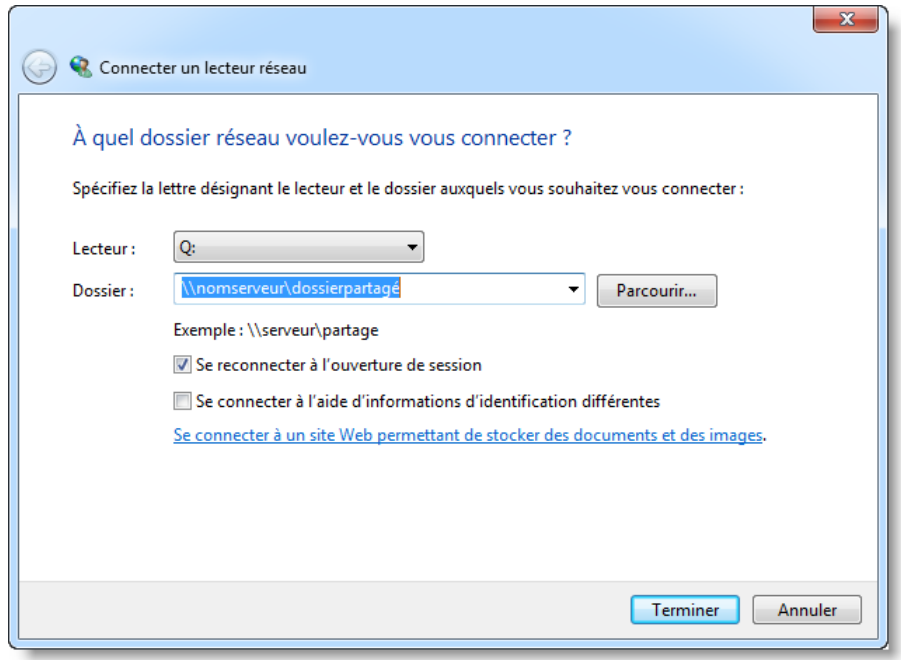

#### **Remarque:**

.

Utiliser sur tous les clients la même lettre de dossier partagé.

## <span id="page-18-0"></span>**6.3** Lien rapide vers Client Accowin

Ajouter un lien rapide vers le client Accowin sur le bureau. La façon la plus pratique de le faire est la suivante:

- 1. Ouvrir l'explorateur Windows
- 2. Ouvrir le dossier Q:\Accowin\
- 3. Cliquer avec le bouton droit de la souris sur le fichier Accowin.exe
- 4. Envoyer vers >Bureau (créer un raccourci)

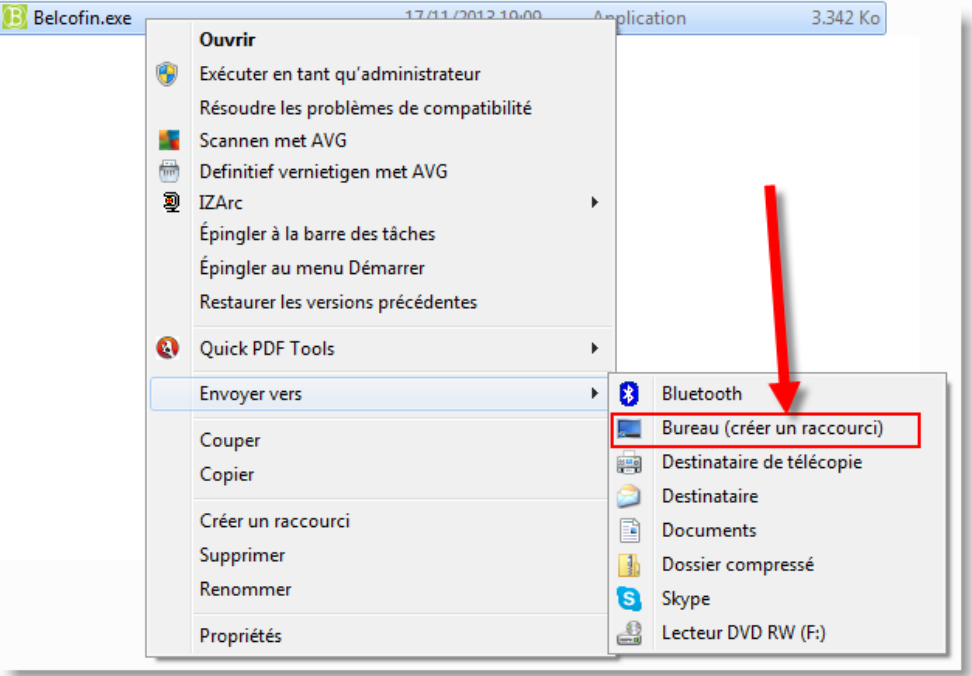

A partir de Windows 7, on peut également utiliser l'option "**Attacher à la barre de tâches**" pour créer un lien rapide sur la barre de tâches.

#### <span id="page-19-0"></span>**7. Transférer Accowin vers un nouveau serveur**

Il y a deux façons de transférer Accowin sur un nouveau serveur:

- Transférer Accowin au moyen de backup et restore (manière préférée)
- En copiant les fichiers

#### <span id="page-19-1"></span>**7.1** Transférer au moyen de backup et restore (manière préférée)

La procédure à cet effet est la suivante:

- 1. Créer un back-up (menu>start>backup). Pour plus d'explications, voir: **[Effectuer un backup](#page-19-2) .**
- 2. Sauver ce fichier de back-up sur une clé USB pour le transférer sur le nouveau serveur
- 3. Télécharger Accowin2Setup.exe de notre site web [\(http://www.accowin.be/fr/accowin/telecharger\)](http://www.accowin.be/fr/accowin/telecharger) sur le nouveau serveur
- 4. Exécuter l'installation sur le nouveau serveur de Accowin
- 5. Rétablir le fichier de backup sur le nouveau serveur (voir**: Remise [dossiers via Restore](#page-20-0)**)

#### <span id="page-19-2"></span>**7.1.1** Effectuer un backup

Créer un backup de tous les dossiers via le menu 'Start > Backup'.

Sélectionner l'endroit où doivent être enregistrés les backups, de préférence un disque externe ou un disque USB.

Cochez la case V Backup tous les dossiers de sorte qu'un backup est créé de tous les dossiers; si cette case est décochée, un backup est uniquement effectué du présent dossier actif.

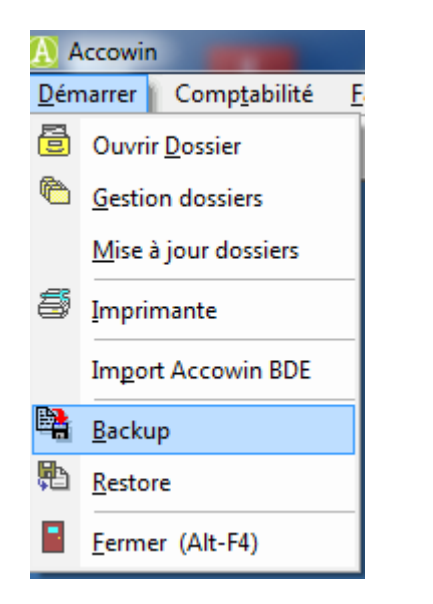

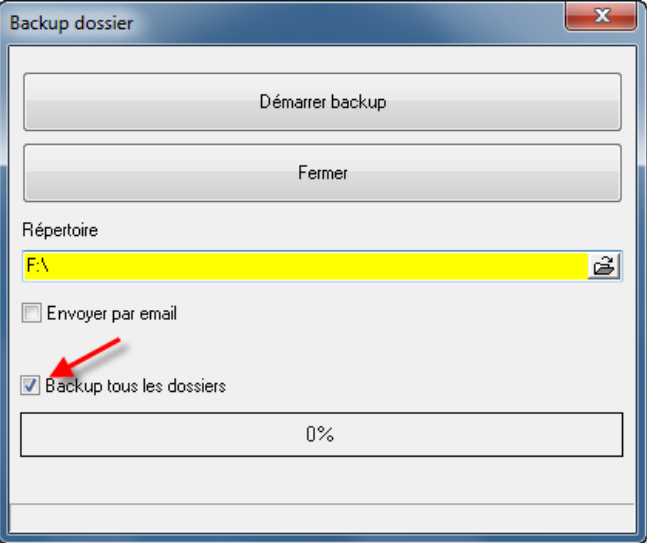

Pour chaque dossier, un fichier est créé.

#### <span id="page-20-0"></span>**7.1.2** Remise dossiers via Restore

La remise de dossiers s'effectue par dossier séparé. Cependant, il n'est pas nécessaire de créer d'abord le dossier dans Accowin. Si le dossier n'existe pas encore, il sera créé automatiquement. Sélectionner le dossier comprenant les fichiers créés via le backup et sélectionner un dossier à remettre. Les dossiers relatifs au dossier sont affichés.

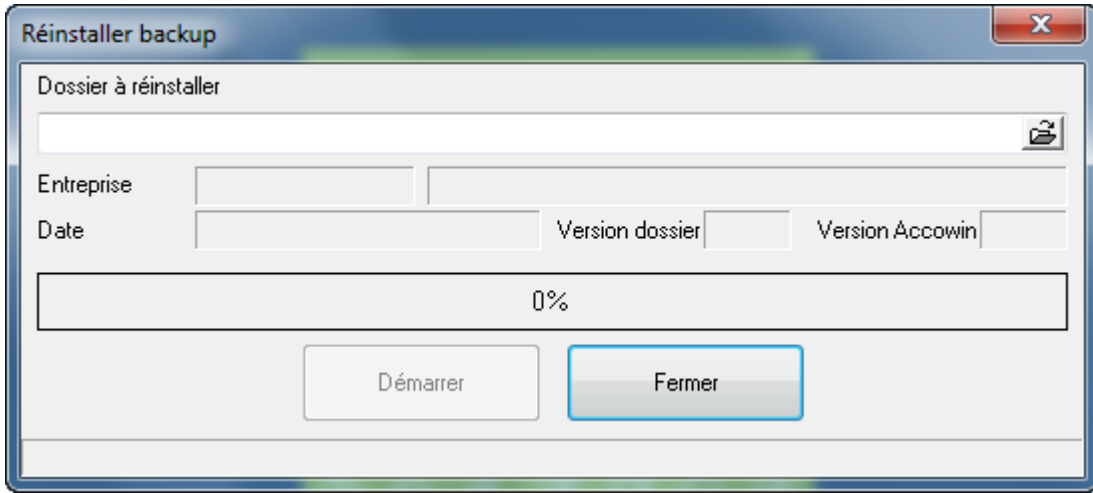

### <span id="page-20-1"></span>**7.2** Transférer en copiant les fichiers

Cette procédure est déconseillée parce que des erreurs peuvent être effectuées, endommageant les données. Mais dans certains cas, c'est l'unique façon.

Procédure:

- 1. Télécharger Accowin (Accowin2Setup.exe) de notre site [\(http://www.accowin.be/fr/accowin/telecharger\)](http://www.accowin.be/fr/accowin/telecharger) et l'installer sur le nouveau serveur. Vous trouverez de plus amples explications à ce sujet ci-dessous.
- 2. Installer Accowin dans le même lieu que sur l'ancien serveur.
- 3. Installer le service 'LBRP Database Server' sur le nouveau serveur
	- a. Ouvrir Panneau de configuration de Windows
	- b. Double-cliquer sur Outils d'administration
	- c. Double-cliquer sur Services
	- d. Cliquer avec le bouton droit de la souris sur le service dénommé 'LBRP Database Server' et choisir ensuite 'Arrêter'.

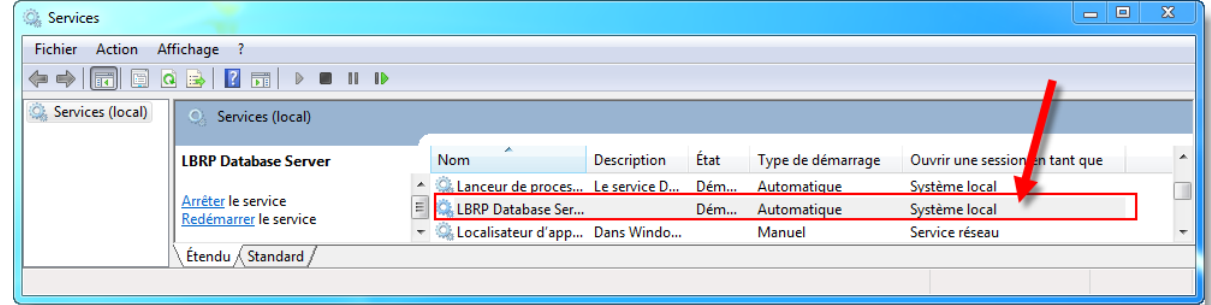

- 4. Transférer le dossier de l'ancien ordinateur vers l'endroit du nouveau serveur
- 5. Redémarrer le serveur
- 6. Lors du lancement de Accowin, les anciennes données devraient être de nouveau visibles.

# <span id="page-21-0"></span>**8. Transférer Accowin du serveur vers NAS**

Accowin peut fonctionner comme un serveur mais également sur un NAS. L'inconvénient de fonctionner sur un NAS est que Accowin fonctionnera plus lentement et qu'une seule personne peut adapter les données en même temps.

Procédure pour transférer Accowin du serveur vers NAS est:

- 1. Effectuer un backup de Accowin sur le serveur (lancer Accowin, menu>start>backup)
- 2. Sauver le fichier Backup sur une clé USB
- 3. Désinstaller Accowin du serveur et des clients si ceux-ci utiliseront à l'avenir Accowin à partir du NAS.
- 4. Télécharger Accowin (Accowin2Setup.exe) de notre site [\(http://www.accowin.be/fr/accowin/telecharger\)](http://www.accowin.be/fr/accowin/telecharger)
- 5. Pendant l'installation, choisir pour Local (sans serveur) (au max 1 utilisateur) et en guise d'emplacement et dossier sur le disque NAS où doit venir Accowin.
- 6. Après l'installation, démarrer Accowin et sélectionner l'option 'Pas utiliser le serveur-Local-Au maximum 1 utilisateur et parcourir l'assistant
- 7. Après l'installation, vous pouvez sélectionner, via le menu menu>restore, le fichier de backup et le remettre. Dans ce cadre, le backup est retransféré sur le NAS.